## **Help Articles**

**Our dentist wants to use DoseSpot for e[prescriptions. What is the full process for](https://www.planetdds.com/product-training/adjust-and-enhance-images-in-xvweb/) integrating the function in Denticon?**

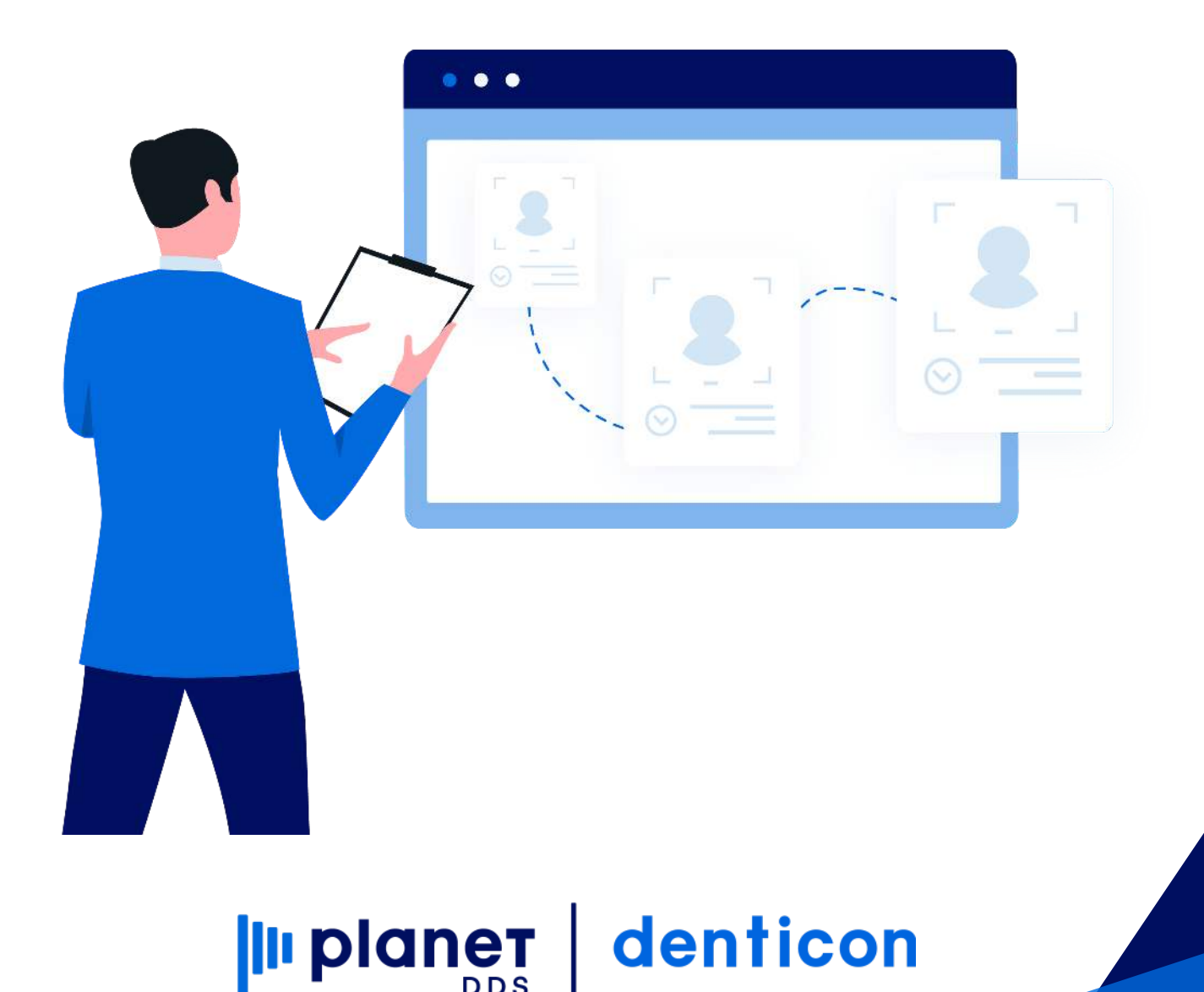

# **[Our d](https://planetdds.zendesk.com/hc/en-us/articles/360040209172-How-are-we-able-to-create-a-new-Progression-in-Dentiray-Capture-?source=search)entist wants to use DoseSpot for e-prescriptions. What is the full process [for integrating the function in Denticon?](https://planetdds.zendesk.com/hc/en-us/articles/360040209172-How-are-we-able-to-create-a-new-Progression-in-Dentiray-Capture-?source=search)**

Via a Help Ticket, the dental office should contact Denticon to start the process. Denticon's Support team will forward the Ticket to the office's Account Manager.

Once the Account Manager has received confirmation for the dental office to move forward with ePrescribe, then the Account Manager will submit the order to Dosespot.

After the order is received by Dosespot, a Support Specialist from DoseSpot will send an email to the office. DoseSpot's Support Specialist team will handle all questions about the process.

Please have the following information ready for each Dentist at each office. Dosespot will request this to be gathered to start the process.

- DEA Number
- NPI Number
- clinic (aka: office, location, facility) information:
	- full office name exactly as it appears in Denticon Setup/Offices
	- office address; including city, state, and zip code

**If the provider/administrator needs assistance with verifying or obtaining their DoseSpot credentials, only DoseSpot can provide this information. DoseSpot may be reached at 781-355-6250 Option 4 or [support@dosespot.com.](mailto:support@dosespot.com)**

When the dentist makes an application to the DoseSpot e-prescription company, DoseSpot must process and approve the dentist's application before the dentist is able to generate electronic prescriptions.

NOTE: The dentist/administrator is responsible for implementing the function within the Denticon program. For security purposes, Denticon's Support Team will not implement the integration. If there are questions on implementing DoseSpot into Denticon, then please reach out to DoseSpot directly.

NOTE: The DoseSpot information must be implemented within these Denticon areas before the provider is able to submit e-prescriptions via the DoseSpot company:

- office setup
- dentist's provider setup
- dentist provider's user login setup in order to utilize the DoseSpot function, the dentist provider must be entered as a unique user login within Denticon.

For reference, the steps to integrate DoseSpot to Denticon are provided below.

#### **STEP 1**

#### **Denticon must be integrated within the office setup for DoseSpot:**

- Access the word "Setup", "Offices", and choose the "Offices Setup" option from the drop-down list
- Select the desired office location
- Click the Edit Office button
- Access the "Integration" tab
- Record the in the DoseSpot activation information:
	- DoseSpot Clinic ID
	- DoseSpot Clinic Key (this field is case-sensitive, ensure to record it exactly as DoseSpot has provided it)
- Click the Save button

#### **STEP 2**

#### **Denticon must be integrated within the dentist provider's setup for DoseSpot:**

- Access the word "Setup"
- Choose the "Providers" and "Provider Setup" options from the drop-down list
- Select the desired dentist provider's entry
- Click the Edit button
- Remove the '0' pre populated and Record the provider's DoseSpot activation number in the "DoseSpot User ID" field
- Within the "Denticon User ID" field, select the dentist's username which has already been recorded within the "Setup / Security / User" screen (the dentist must already be entered as an active Denticon user)
- Click the Save button

#### **STEP 3**

**Denticon must be integrated within the provider's user login setup for DoseSpot or any other Users that can e-prescribe on the Provider behalf:**

- Access the word "Setup"
- Choose the "Security" and "Users" options from the drop-down list
- Select the dentist provider's user login entry or other user login
- Click the Edit button
- In the "Report Access Provider" field, select the same dentist provider's entry
- Click the Save button

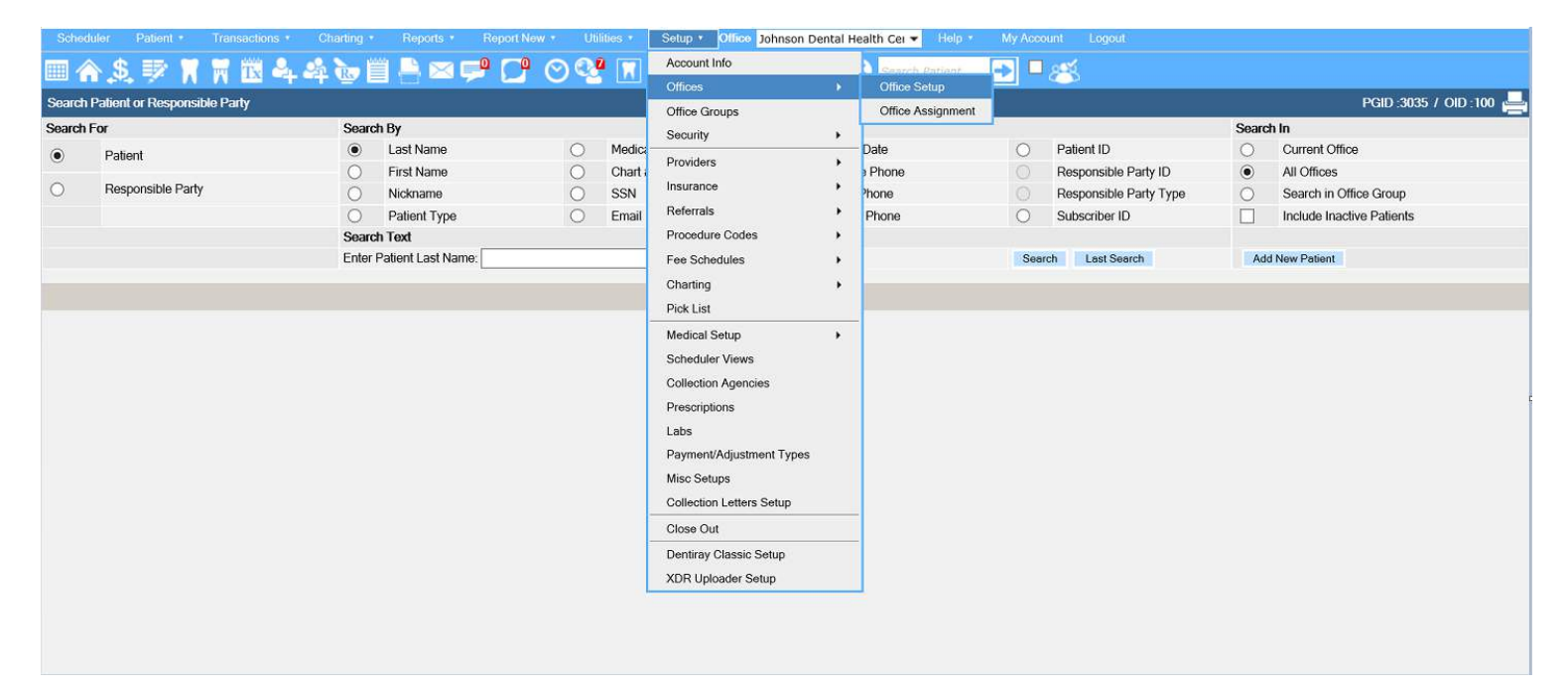

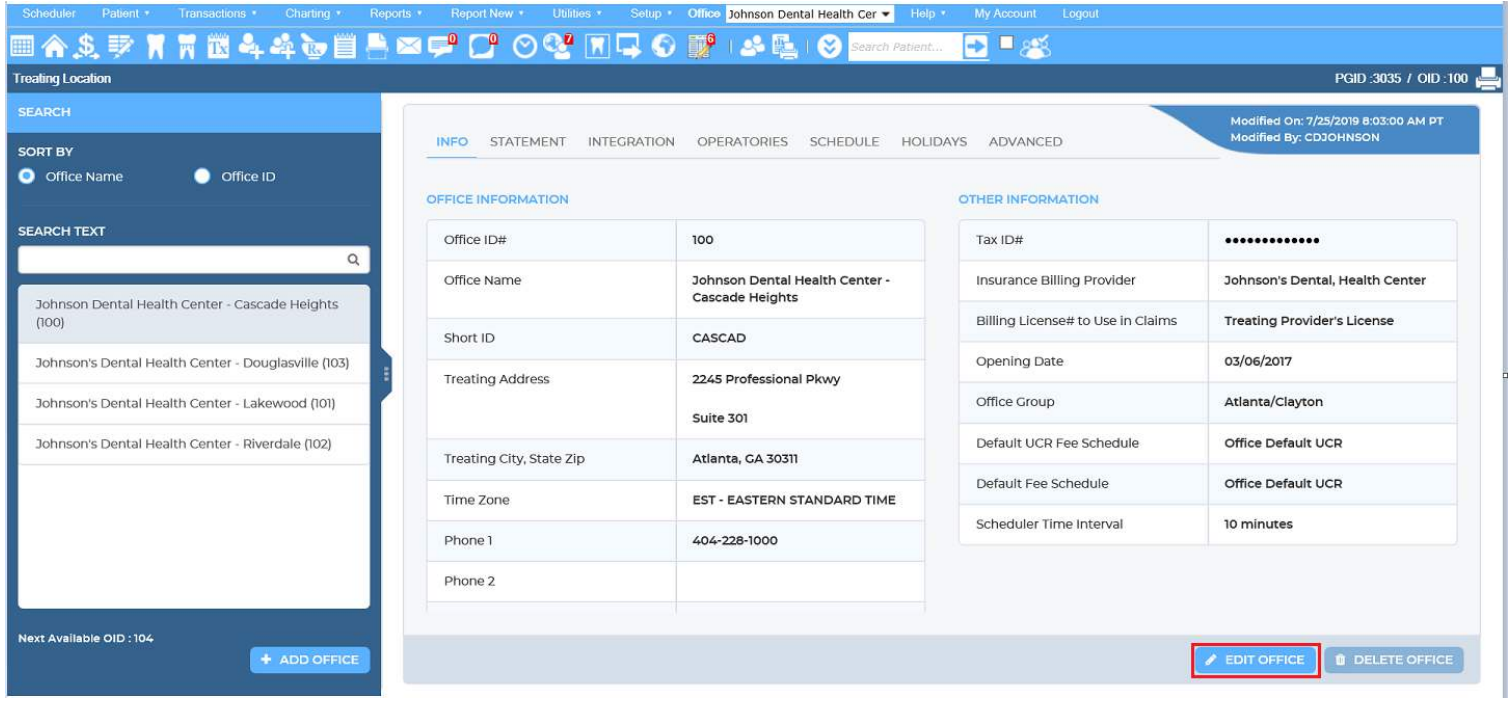

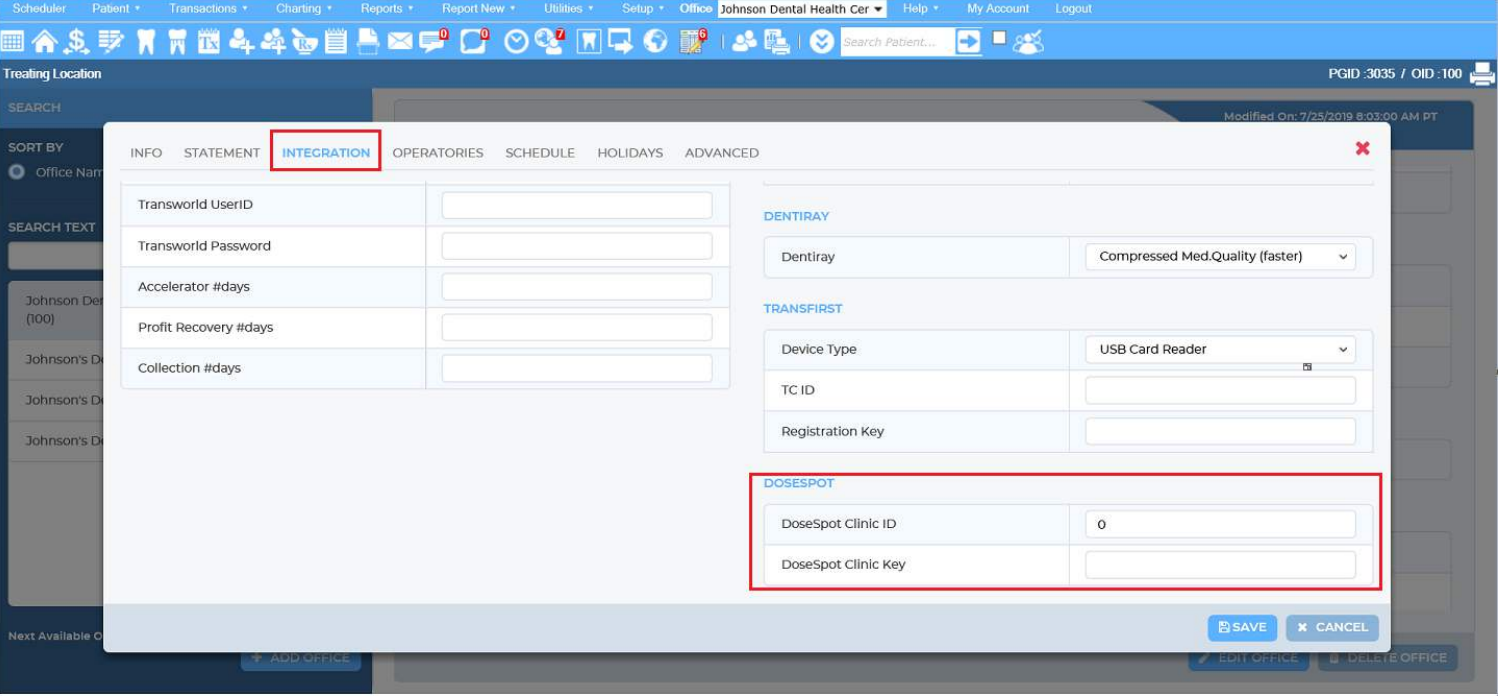

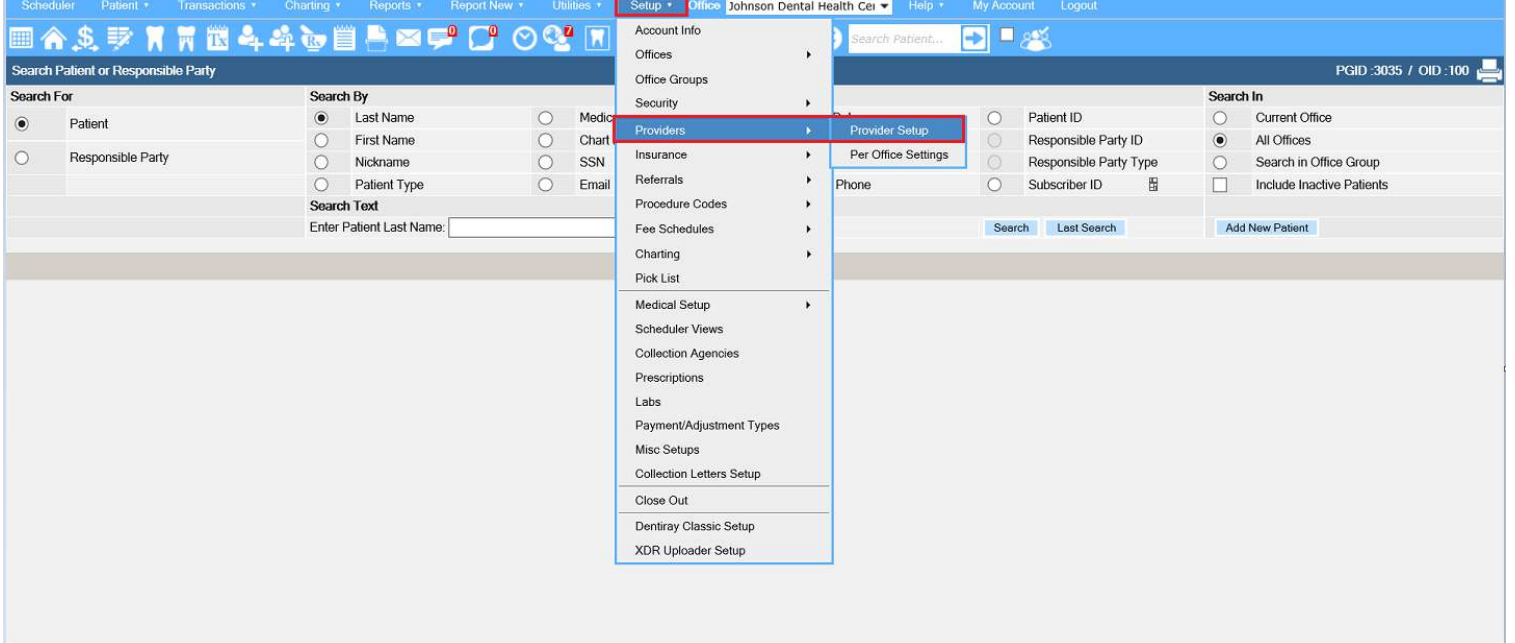

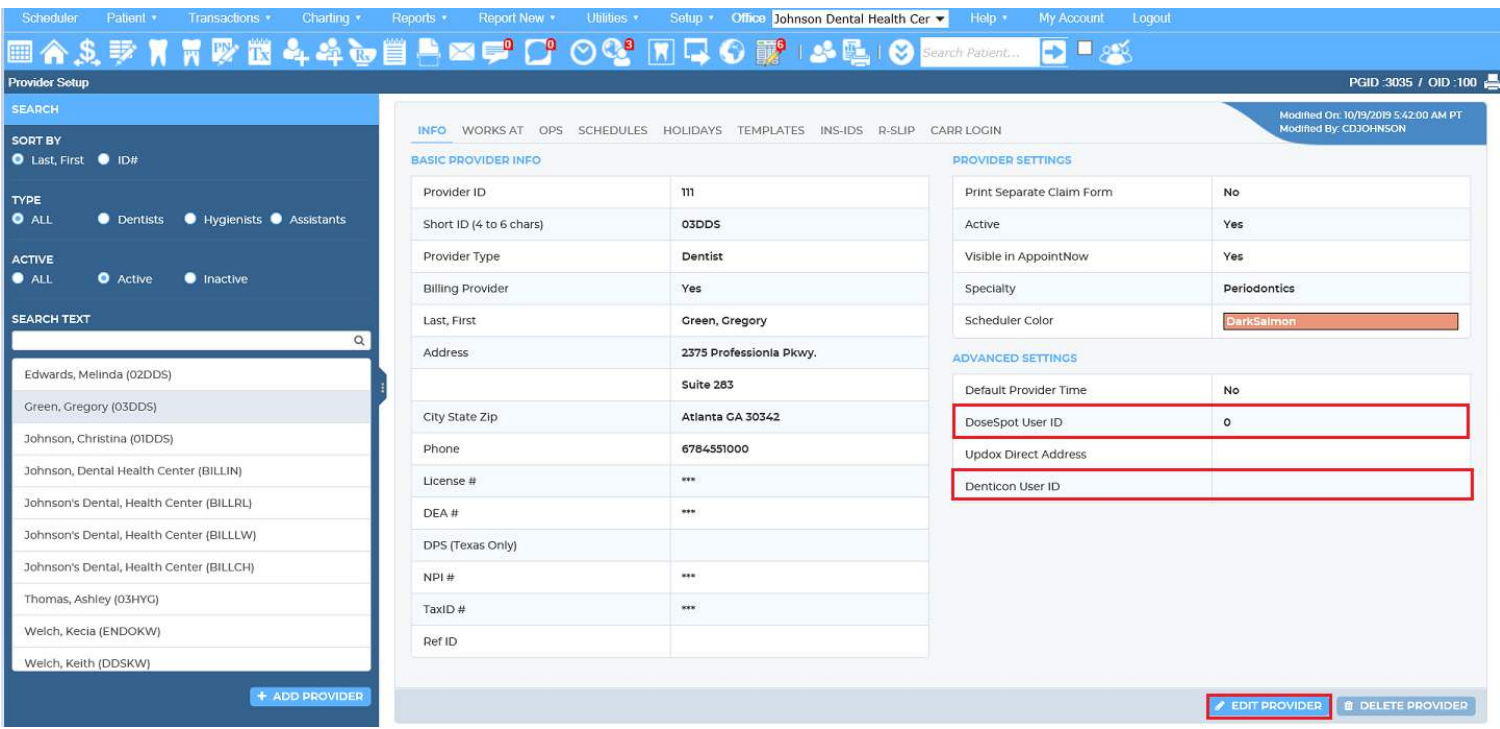

### 

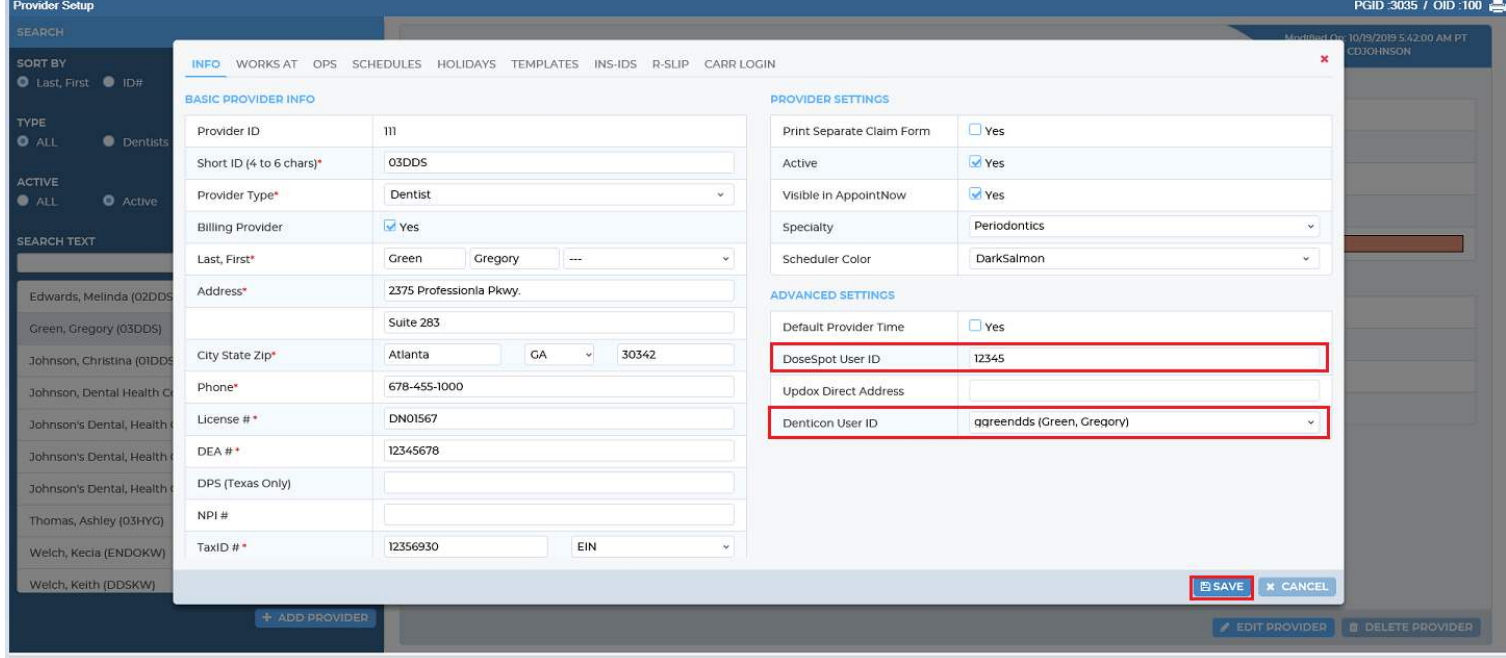

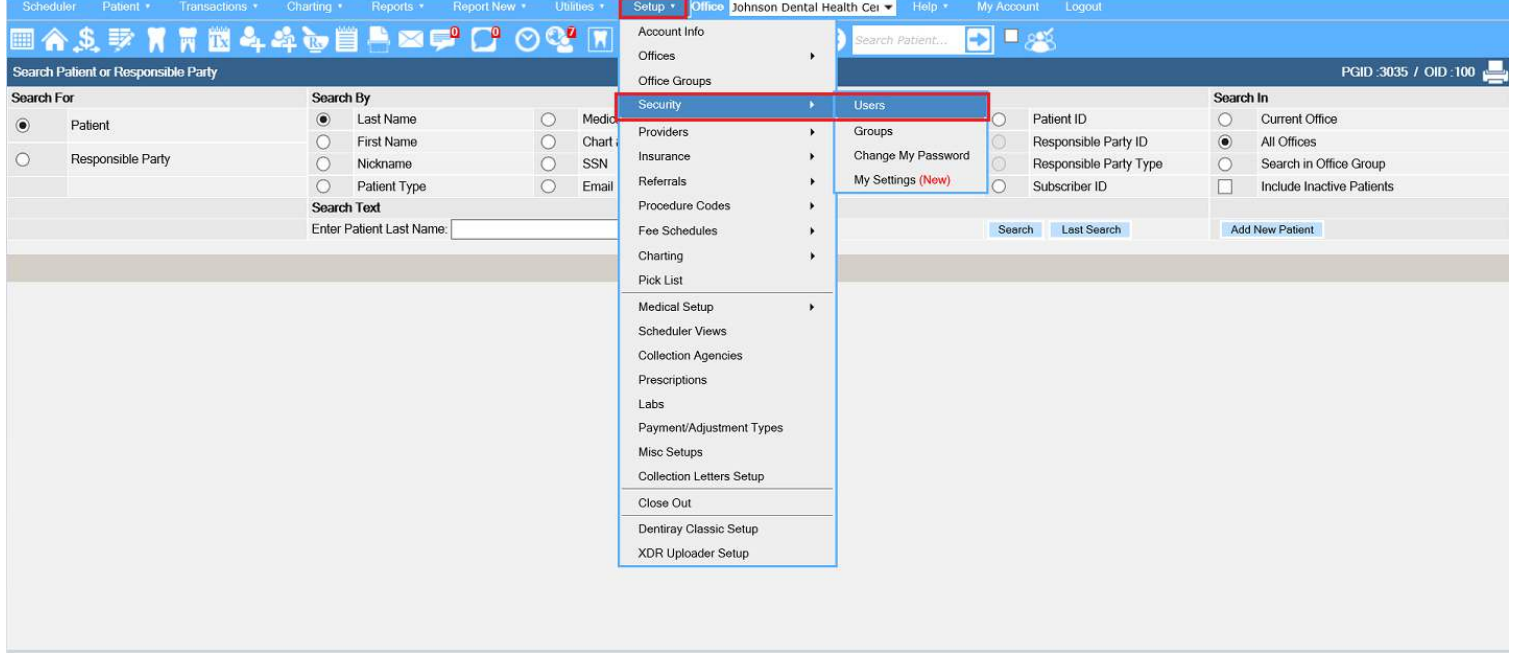

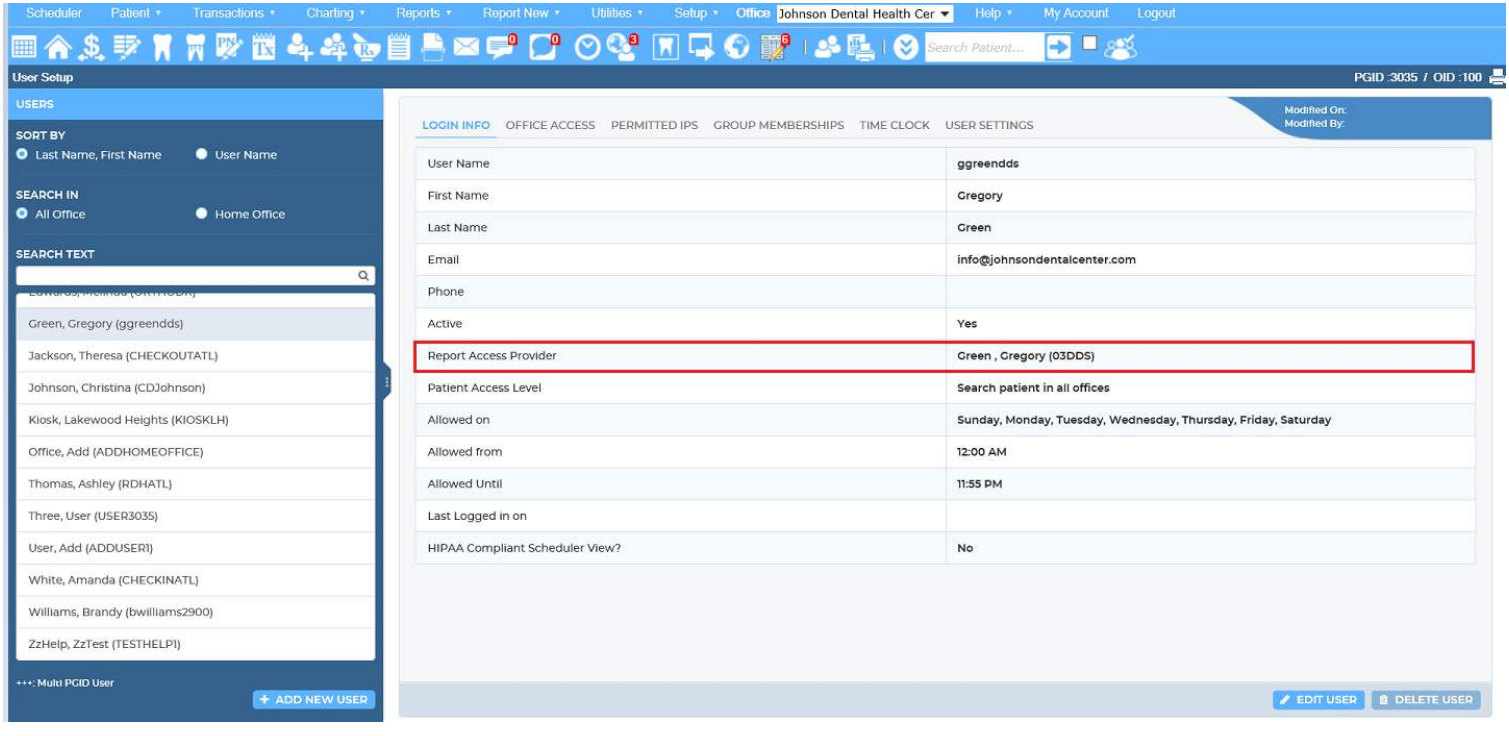

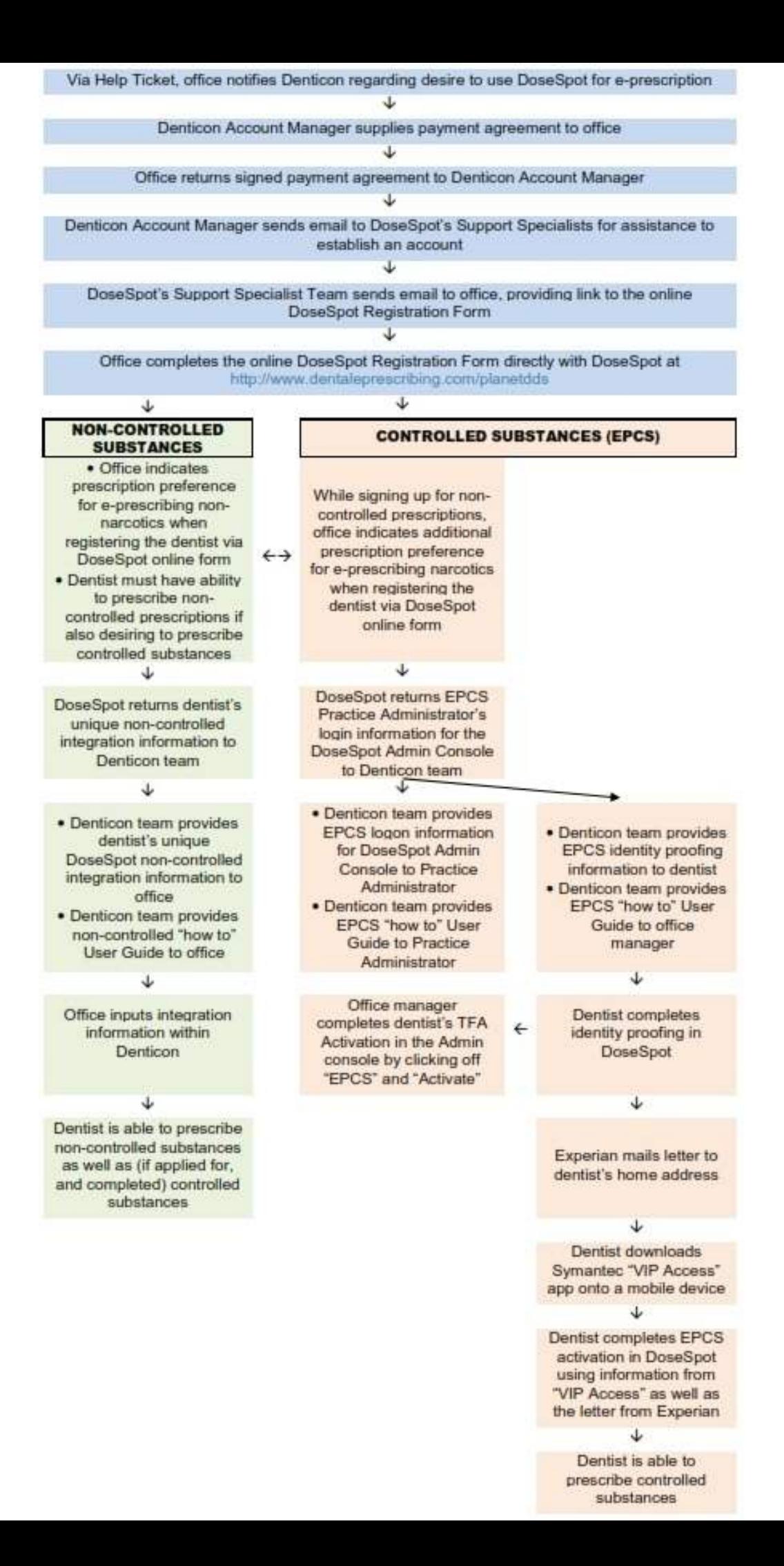